## Пример настройки роутеров фирмы TRENDnet.

Внимание! Перед настройкой роутера рекомендуется обновить прошивку маршрутизатора (роутера) до последней версии. Последние версии прошивок можно найти на сайте производителя.

Подключите устройство к компьютеру (желательно проводом, поставляющимся в комплекте). Откройте "**Internet Explorer**" или аналогичный браузер, наберите в строке адреса "**192.168.0.1** или 192.168.1.1" (в некоторых моделях роутеров адрес может быть другим). Подключение по беспроводной связи к устройству или попытка открытия настроек через любой другой Интернет-браузер не всегда могут быть успешными.

Укажите Login и Password (Логин и Пароль) в соответствии с указанными производителем данными по умолчанию. Обычно они нанесены на наклейке снизу, либо на корпусе маршрутизатора (роутера).

Выберите вкладку: Main – WAN.

Далее выбираете:

- 1. Connection Type L2TP.
- 2. Server IP / Name: I2tp.naltel.ru
- 3. L2TP Account (имя пользователя) и L2TP Password (пароль) вводите в соответствии с вашими «идентификационными данными для доступа в интернет» из памятки пользователя.
- 4. Нажимаете «Apply».

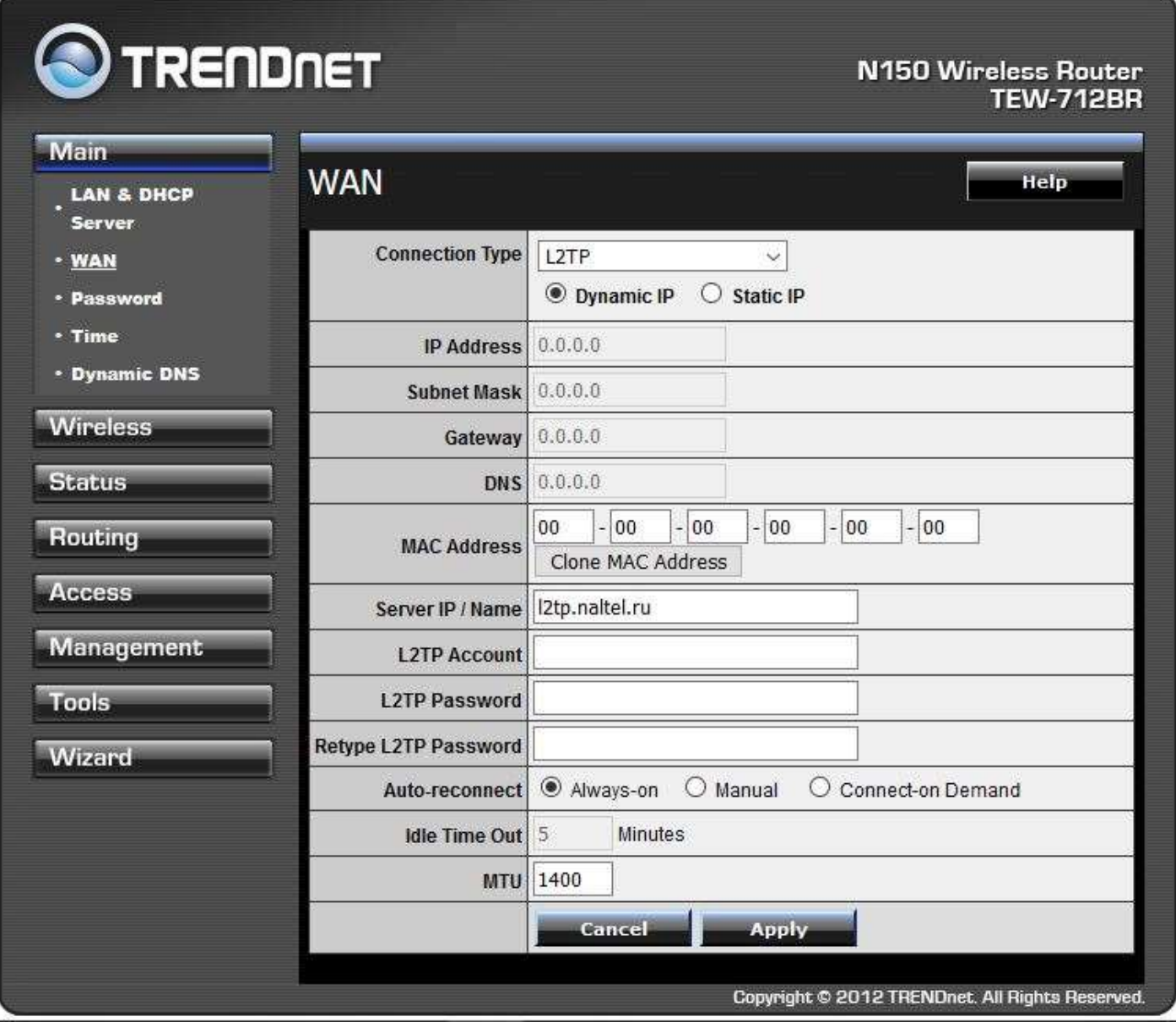

Для настройки WiFi сети выбираете: Wireless – Basic.

- 1. В поле «SSID» водите название вашего Wi-Fi, либо оставляете заводское.
- 2. Нажимаете «Apply».

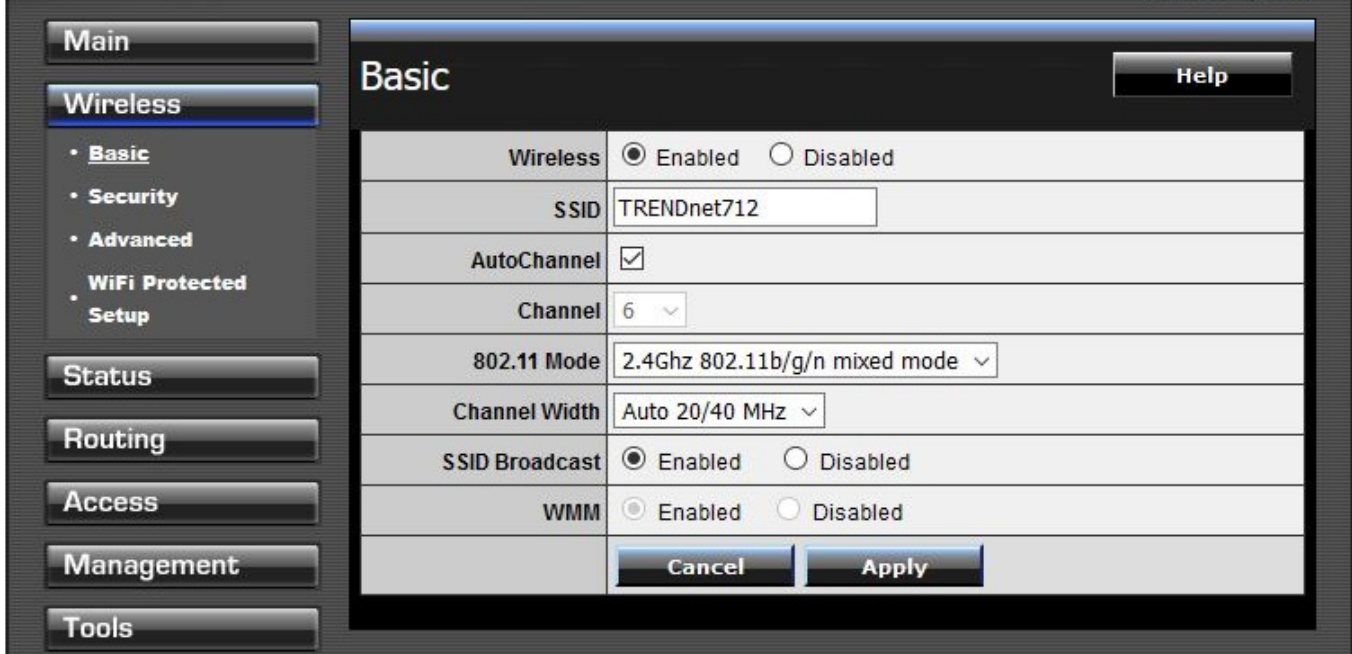

- 3. В поле «Passphrase» введите придуманный вами пароль для Wi-Fi.
- 4. Нажимаете «Apply».

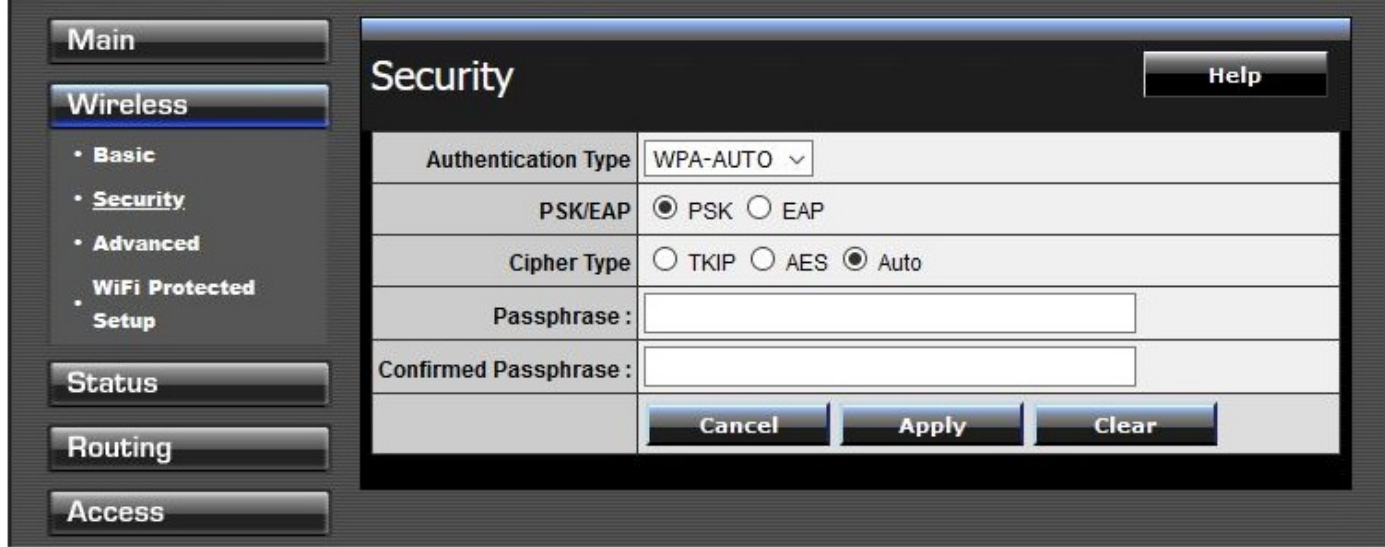

Перезагружаете роутер. Настройка роутера завершена.